**Guide d'utilisation rapide**

# **Guide d'utilisation rapide Z CALC 2.2**

Calcul et commande de LIO toriques et non toriques avec Z CALC®

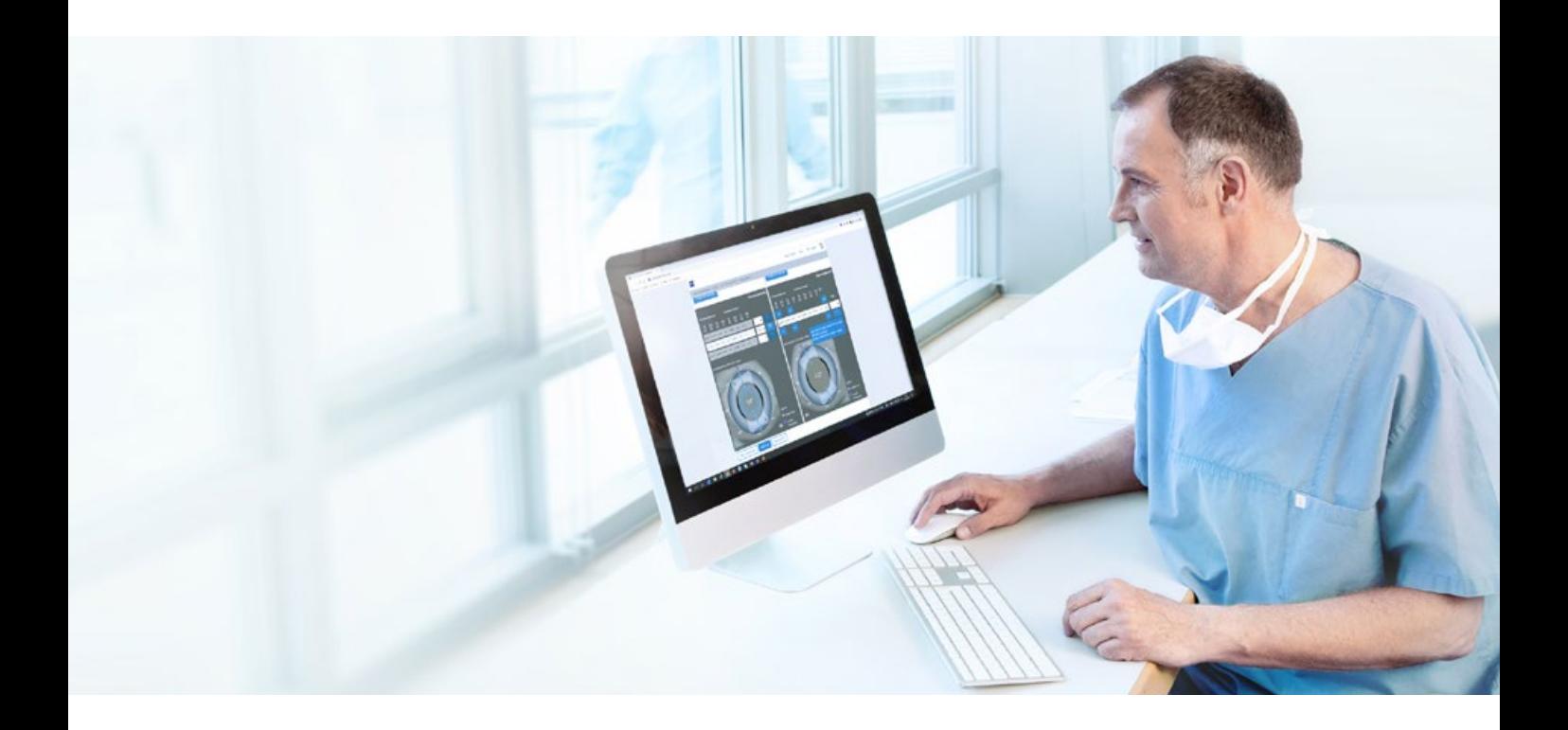

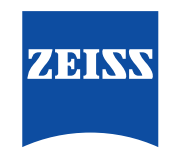

Seeing beyond

### **Z CALC :**

Z CALC est un logiciel conçu pour aider l'utilisateur à choisir des lentilles intraoculaires en calculant la puissance de la lentille intraoculaire et la réfraction résiduelle attendue. Z CALC peut également s'utiliser pour calculer la puissance des LIO pour des patients précédemment traités par LASIK, LASEK et PRK.

#### **Le nouveau Z CALC est compatible avec les navigateurs suivants :**

Microsoft Edge version 18 ou supérieure, Apple Safari version 13 ou supérieure, Mozilla Firefox version 69.0 ou supérieure (PC/Mac), Google Chrome version 76.0 ou supérieure (PC/Mac), Internet Explorer version 11, Google Chrome Mobile pour Android version 77.0 ou supérieure et Apple Safari mobile version 12.1 pour iPhone/iPad version 12.4 ou supérieure.

#### **Conditions préalables à l'utilisation :**

Assurez-vous que le blocage de pop-up de votre navigateur est désactivé. Pour des instructions détaillées sur la désactivation du blocage de pop-up, consultez notre [Complément](https://mamcache.zeiss.com/747_1551104100369.original.file)  [du Guide d'utilisation rapide Z CALC 2.2.](https://mamcache.zeiss.com/747_1551104100369.original.file) Veuillez lire les instructions d'utilisation avant d'utiliser le produit.

#### **1. Choix du pays / Conditions d'utilisation / Protection des données**

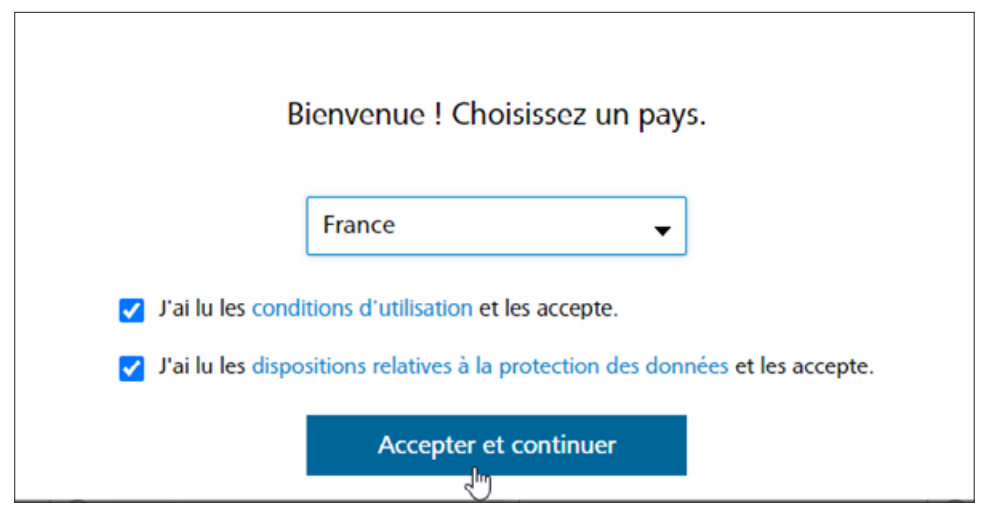

- Sélectionner votre pays.
- Lire les « Conditions d'utilisation » et les « Dispositions relatives à la protection des données ». Cocher les deux cases.
- Cliquer sur « Accepter et continuer ».

#### **2. Informations du patient**

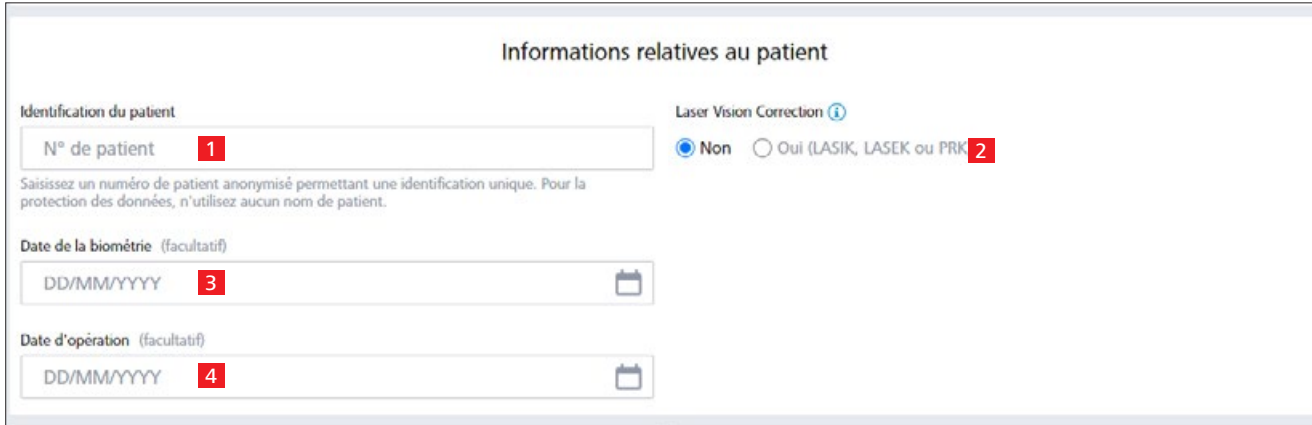

1 Saisir le n° de patient (ne pas entrer le nom du patient !).

2 Indiquer si le patient a déjà subi une procédure de correction de la vision au laser LASIK/LASEK/PRK :

- Le statut de correction de la vision au laser doit être sélectionné pour les deux yeux.
- Si oui, préciser si un traitement de myopie ou d'hypermétropie a été effectué.

3 Saisir la date de l'examen biométrique (facultatif).

4 Saisir la date de l'opération (facultatif).

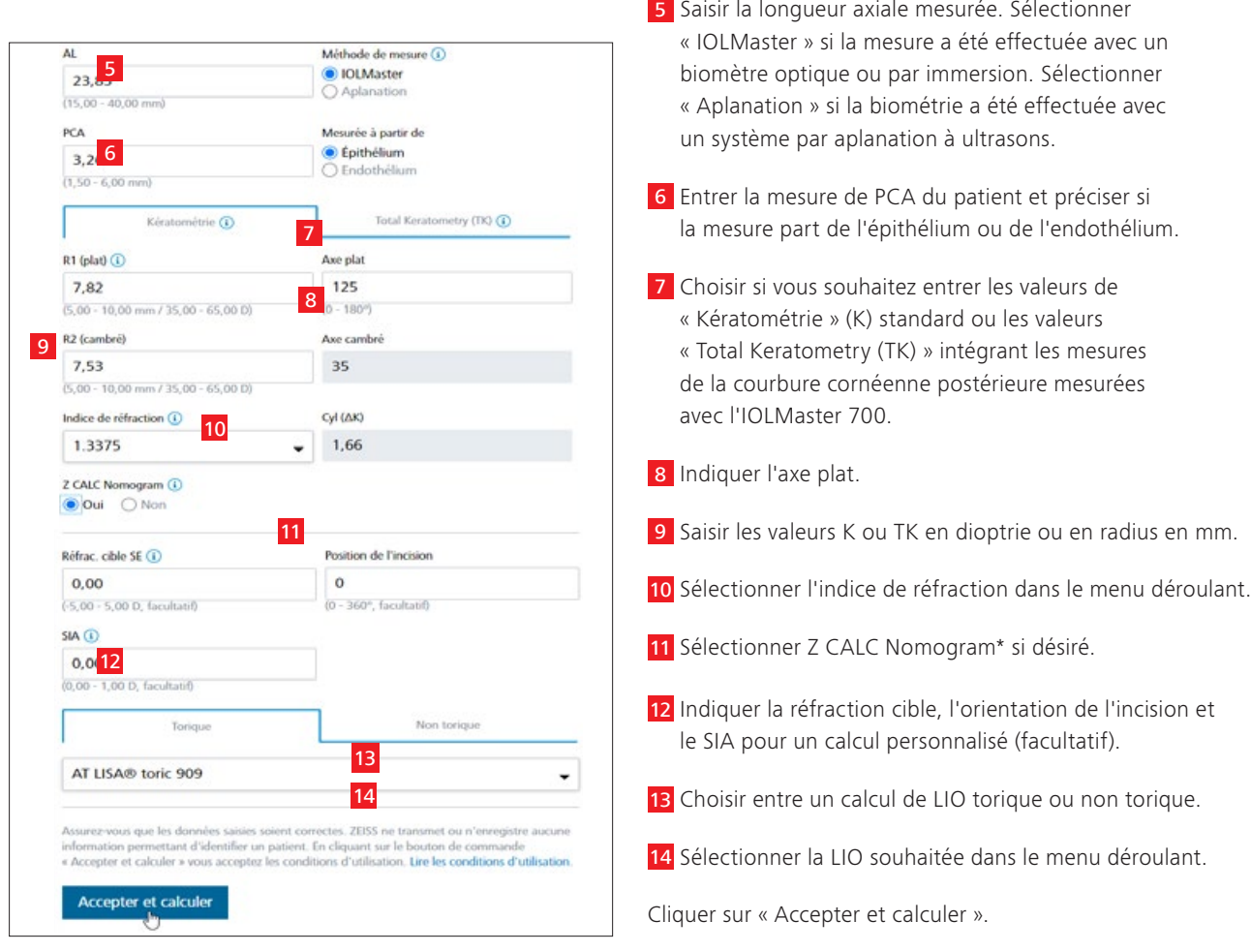

## **4. Écran de résultat Mode standard Mode avancé**

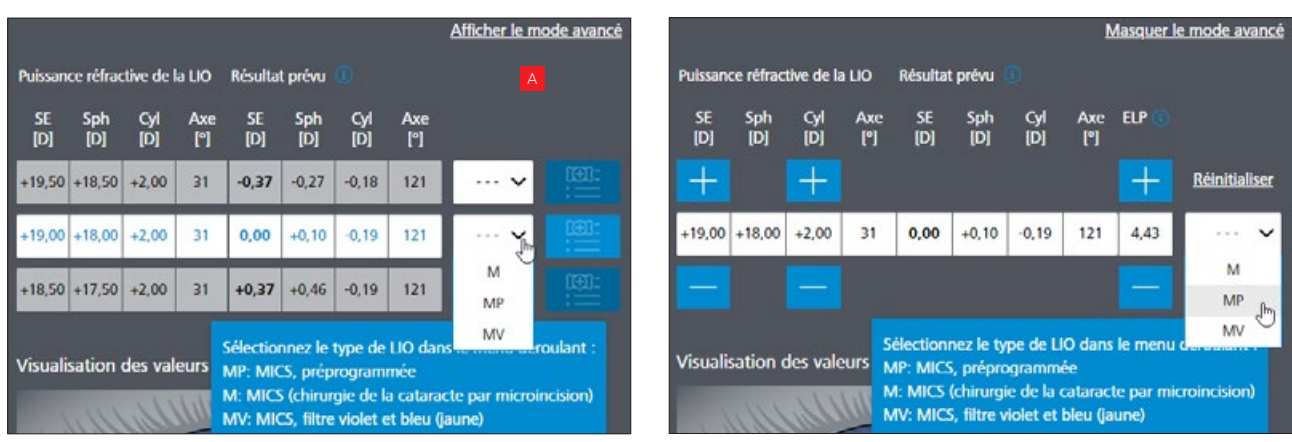

A Vous pouvez basculer entre « Mode standard » et « Mode avancé » en cliquant sur le mode souhaité (dans le coin supérieur droit).

- Mode standard : Z CALC présente trois calculs à partir desquels vous pouvez choisir l'implant le plus adapté en fonction de votre cible.
- Mode avancé : vous pouvez modifier la Sphère Équivalente (SE) et la puissance cylindrique (LIO toriques uniquement) pour affiner la réfraction résiduelle et la position effective de la lentille (ELP).

*\* Compensation mathématique de l'astigmatisme cornéen postérieur (d'abord mise en oeuvre avec la v2.0).*

#### **5. Sélection du type de LIO**

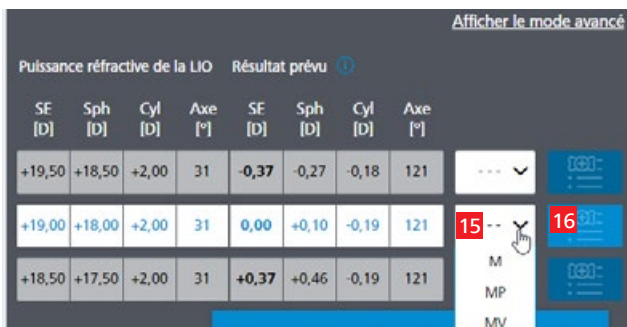

- 15 Choisir entre les différents types de LIO dans la liste déroulante.
- 16 Cliquer sur le bouton « Ajouter à l'aide-mémoire » à côté du menu déroulant pour transférer le résultat dans la liste de souhaits.

#### **6. Accéder à l'aide-mémoire et aux versions PDF**

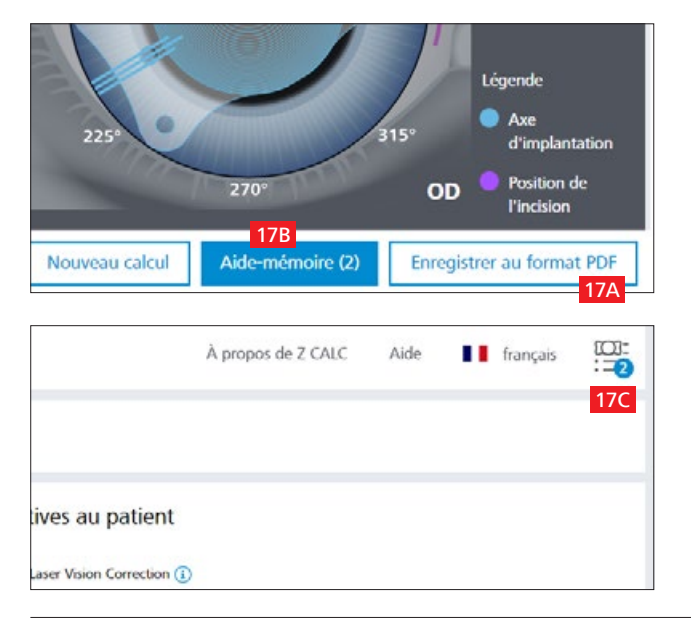

- M MICS (chirurgie de la cataracte par micro-incision) : convient pour une taille d'incision de 1,8 mm
- MP MICS (chirurgie de la cataracte par micro-incision) : convient pour une taille d'incision de 1,8 mm et préchargé
- MV MICS (Chirurgie de la cataracte par micro-incision) : convient pour une taille d'incision de 1,8 m et filtres violet et bleu (jaune)
- P Injecteur entièrement préchargé
- PY Injecteur entièrement préchargé et filtre jaune (yellow) pour la lumière bleue
- « » Aucune variante
- 17A Cliquer sur le bouton «Enregistrer au format PDF » pour enregistrer les résultats sélectionnés en PDF directement à partir de l'écran de calcul.
- 17B Cliquer sur le bouton « Aide-mémoire » en bas de l'écran. Un second écran s'affiche vous permettant de sélectionner les lentilles souhaitées et les commander directement ou imprimer un bon de commande au format PDF.
- OU
- 17C Cliquer sur le symbole de l'aide-mémoire dans le coin supérieur droit ou sur le bouton de l'aide-mémoire en bas de la page pour arriver sur le même écran.

#### **7. Impression de PDF pour les LIO sélectionnées ou commande par e-mail**

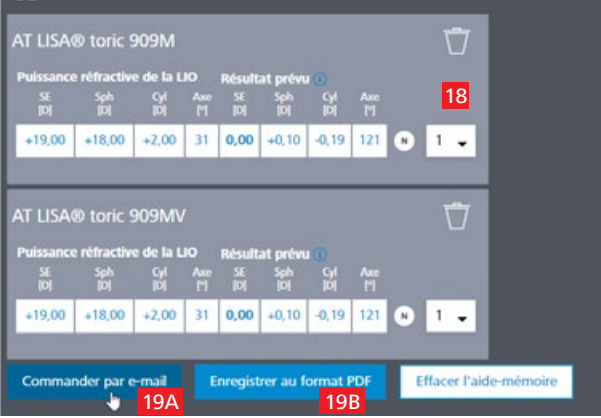

- 18 Sélectionner la quantité de LIO souhaitée.
- 19A Cliquer sur « Commander par e-mail » (pour envoyer directement votre commande au représentant local ZEISS).

 $O<sub>U</sub>$ 

19B Cliquer sur « Enregistrer au format PDF » pour créer un fichier PDF contenant les résultats du calcul et les informations de commande des LIO sélectionnées dans l'aide-mémoire.

#### **8. Commande par e-mail ou création de PDF**

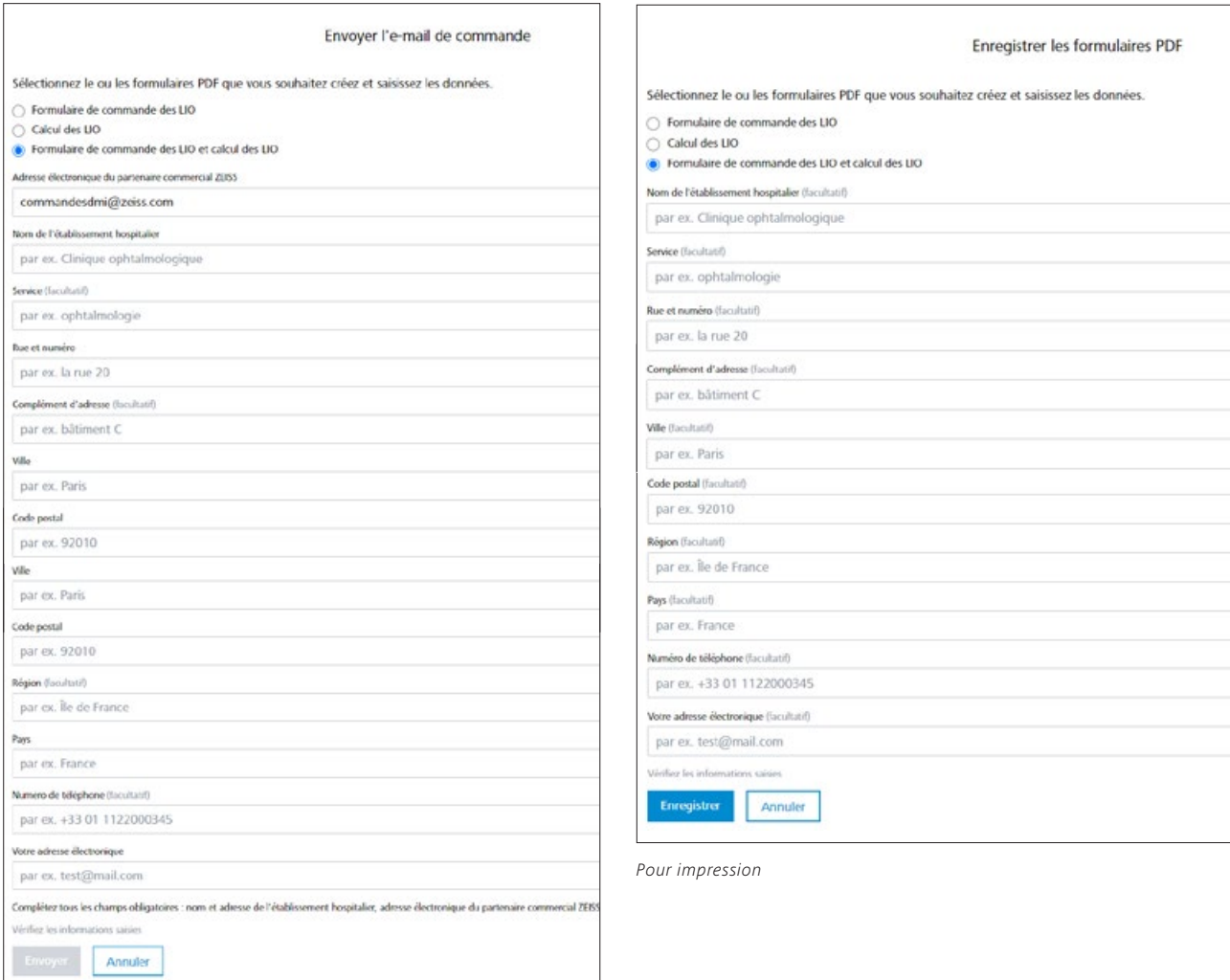

*Pour commander directement*

#### **Pour commander**

- Saisir tous les détails nécessaires, dont le nom de l'établissement hospitalier, le service, l'adresse, le numéro de téléphone et l'adresse e-mail (l'adresse e-mail du contact commercial ZEISS local est automatiquement renseignée en fonction du pays sélectionné).
- Cliquer sur « Envoyer ». Un e-mail contenant votre commande est envoyé à votre contact commercial ZEISS local (renseigné automatiquement en fonction du pays sélectionné).

#### **Pour imprimer et/ou faxer**

- Pour enregistrer au format PDF, saisir vos données n'est pas nécessaire (elles ne sont nécessaires que pour les commandes directes).
- Faire défiler l'affichage vers le bas et cliquer sur « Enregistrer ». Les PDF sont créés et s'ouvrent dans une nouvelle fenêtre de votre navigateur.

### **Remarque : désactivez le blocage de pop-up de votre navigateur. Vous pouvez également suivre les instructions figurant dans le document complémentaire :** [Complément du Guide d'utilisation rapide](https://mamcache.zeiss.com/747_1551104100369.original.file)  [Z CALC 2.2](https://mamcache.zeiss.com/747_1551104100369.original.file)**.**

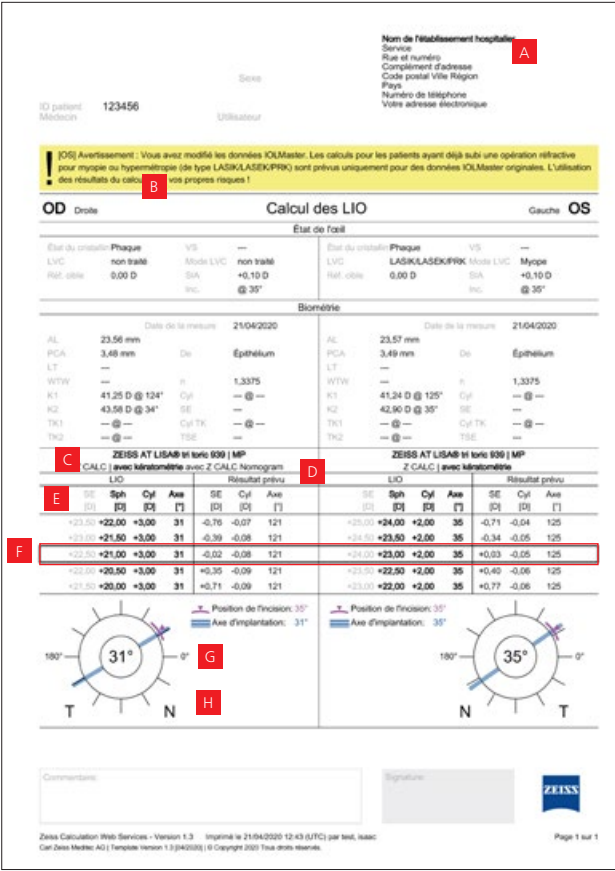

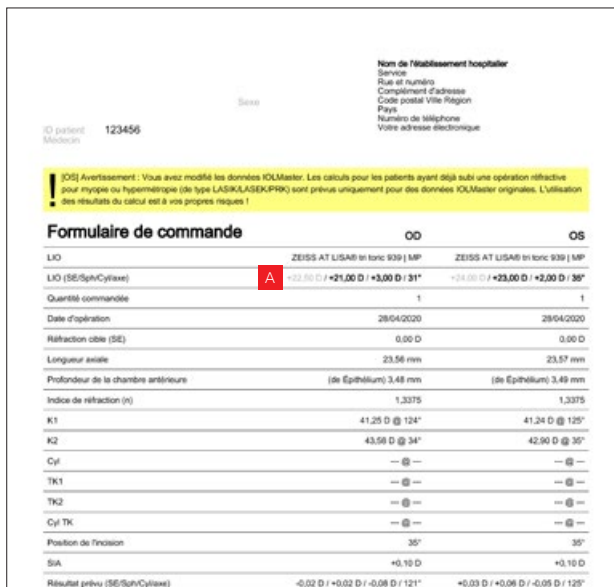

#### er une feuille STACY réutilisable: in.

emande de devis. La tecommandation n'est<br>One. La demande de devis anterigue toute de catud ; who a far

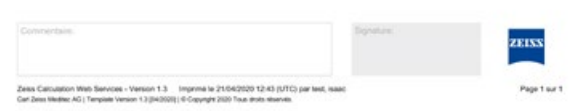

- <sup>A</sup> Informations sur l'établissement hospitalier (facultatives).
- B Avertissement relatif aux patients ayant précédemment subi une chirurgie réfractive de la cornée.
- <sup>C</sup> Désignation et type de lentille.
- D Formule et type de mesure (kératométrie ou Total Keratometry).
- <sup>E</sup> Les valeurs d'étiquetage sont affichées en gras sur l'emballage des lentilles calculées et les autres valeurs sont grisées.
- <sup>F</sup> Lentilles sélectionnées dans l'aide-mémoire pour OD et OS.
- <sup>G</sup> Schéma de l'œil avec position principale de l'incision et axe de l'implant pour les LIO toriques.
- **H** Position anatomique.

A En fonction de l'étiquetage de la lentille sélectionnée, les valeurs utiles pour la commande sont affichées en gras.

OD : Oculus Dexter

- OS : Oculus Sinister
- OU : Oculus Uterque
- LVC : Laser Vision Correction (correction de la vision au laser)
- SIA : Surgical Induced Astigmatism (astigmatisme induit)
- Inc : Incision
- AL : Axial Length (longueur d'axe)
- ACD : Anterior Chamber Depth (profondeur de la chambre antérieure)
- LT : Lens Thickness (épaisseur de lentille) WTW : White-to-White (blanc à blanc)
- K1 & K2 : valeurs de kératométrie
- TK1 & TK2: valeurs de Total Keratometry
- n : indice de réfraction
- Cyl : cylindre
- ELP: Effective Lens Position (position effective de la lentille)

#### **9. Lancer un nouveau calcul**

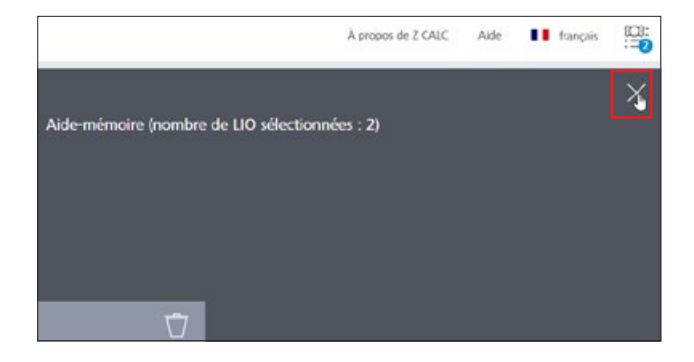

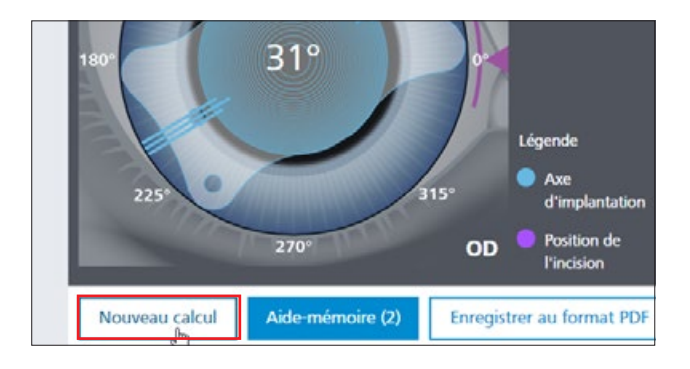

- Fermer l'aide-mémoire en cliquant sur la croix en haut à droite de la fenêtre.
- Pour lancer un nouveau calcul, cliquer sur « Nouveau calcul ». À noter que l'ensemble des données saisies et les résultats de calculs, y compris l'aide-mémoire, seront supprimés dès que vous cliquerez sur ce bouton. Si vous souhaitez simplement ajouter un calcul supplémentaire dans votre aide-mémoire, ne cliquez pas sur « Nouveau calcul ».

Le contenu de ce document imprimé peut diverger des clauses autorisant actuellement le produit ou des offres de prestations de service dans le pays d'utilisation. Pour obtenir de plus amples Le contenu de ce document imprimé peut diverger des clauses autorisant actuellement le produit ou des offres de prestations de service dans le pays d'utilisation. Pour obtenir de plus amples informations en la matèle, contacter le représentant régional ZEISS. Sous réserve des modifications techniques des dispositifs et des éléments constitutifs de l'équipement livré.<br>Z CALC est une marque commerciale ou une m Z CALC est une marque commerciale ou une marque déposée de la société Carl Zeiss Meditec AG ou d'autres entreprises du groupe ZEISS en Allemagne et / ou dans d'autres pays. informations en la matière, contacter le représentant régional ZEISS. Sous réserve des modifications techniques des dispositifs et des éléments constitutifs de l'équipement livré. CZ-VIII/2020 Édition internationale : commercialisation uniquement dans des pays sélectionnés. Non distribué en France. **FR\_32\_025\_0303VI** Imprimé en Allemagne. CZ-VII/2020 Édition internationale : commercialisation uniquement dans des pays sélectionnés. Non distribué en France. © Carl Zeiss Meditec AG, 2020. Tous droits réservés.FR\_32\_025\_0303VI Imprimé en Allemagne.

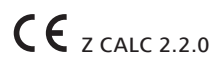

#### **Carl Zeiss Meditec AG**

Goeschwitzer Strasse 51–52 07745 Jena Allemagne https://zcalc.meditec.zeiss.com www.zeiss.com/med/contacts